**November 18, 2015** 00285 Version 2

# **Client Satisfaction Improvement Campaign: Update for 2015 MDX and TLX ODMD (Vehicles with Navigation) Supersedes 14-037, dated October 30, 2014, to revise the information highlighted in yellow.**

#### **ELIGIBLE VEHICLES**

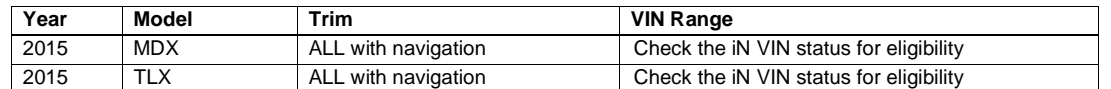

### **REVISION SUMMARY**

Under BACKGROUND, the campaign expiration date has been extended.

#### **BACKGROUND**

In a continuing effort to provide the highest level of client satisfaction, Acura has released a software update for the audio, navigation, and hands-free phone systems. This software update provides functional and graphical improvements to make the systems more user friendly in the 2015 MDX and TLX.

For your reference, a list of changes is included at the end of this bulletin.

# **This update is only being offered until 3/31/2016**.

NOTE: Update only the vehicles listed under AFFECTED VEHICLES otherwise, you may potentially damage the audio or audio/navigation unit.

#### **CLIENT NOTIFICATION**

Owners of affected vehicles will receive a notification of this campaign.

A copy of each letter (MDX and TLX) and the brochures are included at the end of this bulletin.

#### **CORRECTIVE ACTION**

Update the navigation system with the update DVD provided by HERE.

**CLIENT INFORMATION:** The information in this bulletin is intended for use only by skilled technicians who have the proper tools, equipment, and training to correctly and safely maintain your vehicle. These procedures should not be attempted by "do-it-yourselfers," and you should not assume this bulletin applies to your vehicle, or that your vehicle has the condition described. To determine whether this information applies, contact an authorized Acura automobile dealer.

© 2015 American Honda Motor Co., Inc. – All Rights Reserved Page **1** of **10**

#### **SOFTWARE INFORMATION**

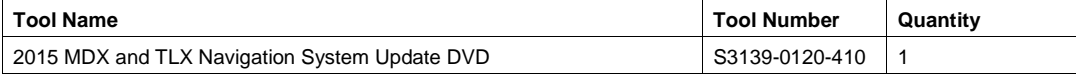

A pack of 20 update DVDs were recently shipped to all dealers. Additional update DVDs are available through the HERE Dealer Map Update website at *www.navigation.com/doc-us*, or call HERE at **866-347-3020**.

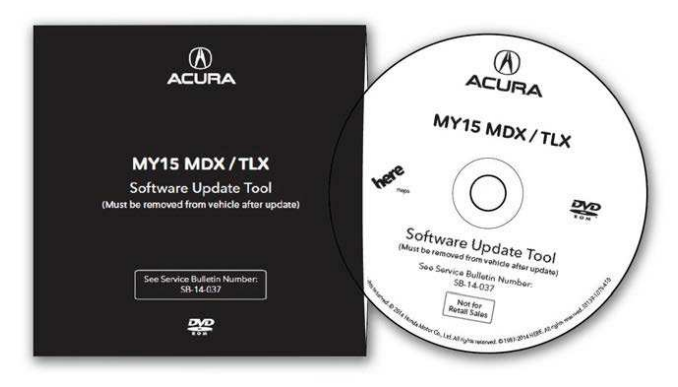

#### **WARRANTY CLAIM INFORMATION**

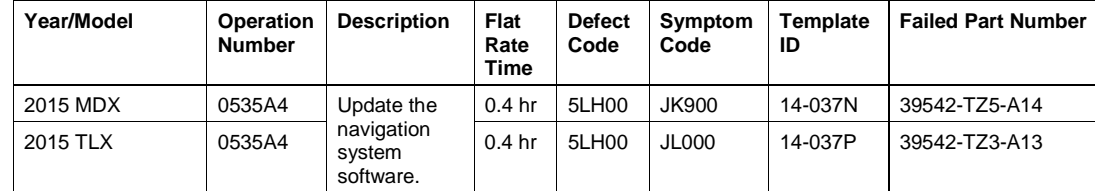

Skill Level: Repair Technician

# **UPDATE PROCEDURE**

NOTE:

- **Only do this update if the iN VIN status indicates it is eligible**. If you use this software update on an ineligible vehicle, you may permanently damage the unit and if the unit must be replaced, your dealership may be debited for the replacement cost.
- If you accidentally update the wrong vehicle, the unit must be replaced, and your dealership may be debited for the replacement cost.
- **Before starting the update**, make sure you have the VIN and DEVICE ID as shown in step 7 to get the  $\bullet$ ACTIVATION CODE.
- There are two methods to maintain a steady voltage to the client's vehicle during the setup period. Make sure you park the vehicle outside, in a safe, well ventilated area and let the engine run to avoid draining the battery.
	- Connect a battery charger to the client's vehicle.
- Do not drive the vehicle during the setup period (about 90 minutes) while the system uploads the update from the DVD.
- **Do not turn the vehicle mode to OFF during the setup period**. If the engine is turned off or the battery voltage is interrupted, the update may start again from the beginning or the audio-navigation unit may lock up.
- Once the activation code is entered and the map appears on the navigation screen, the vehicle can be returned to the client. The system will update for about another 5 hours, but the update is done in the background.

Page **2** of **10**

The background update will only happen while the vehicle is in the ON mode. The client does not need to keep  $\bullet$ the vehicle in the ON mode continually for 5 hours. The system will automatically continue updating where it left off after the engine is restarted.

# **PREPARE THE VEHICLE FOR THE UPDATE**

- 1. Either start the engine and leave it running in a well ventilated area or connect a battery charger to the vehicle to maintain a steady battery voltage until the end of the setup period (about 90 minutes).
- 2. Press the ENGINE START/STOP button to select the vehicle ON mode.
- 3. Press the Nav button to display the navigation screen.

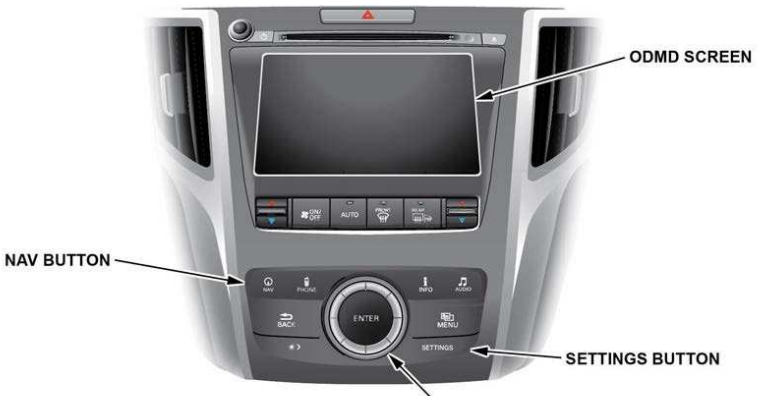

INTERFACE DIAL/ENTER BUTTON

4. Press the Settings button.

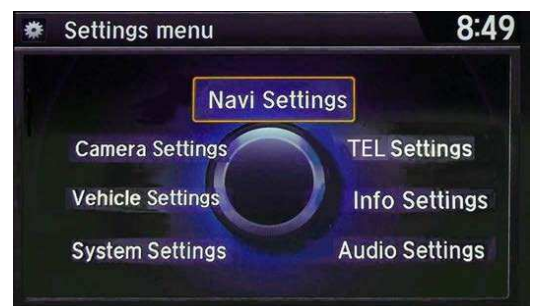

- 5. Select **Navi Settings**, then press Enter.
- 6. Scroll down to select **System Device Information**, then press Enter.

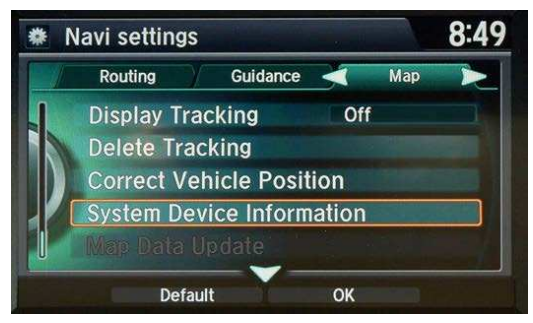

Page **3** of **10**

7. Write down the **Device** and **VIN** information from the screen. You will need this information later.

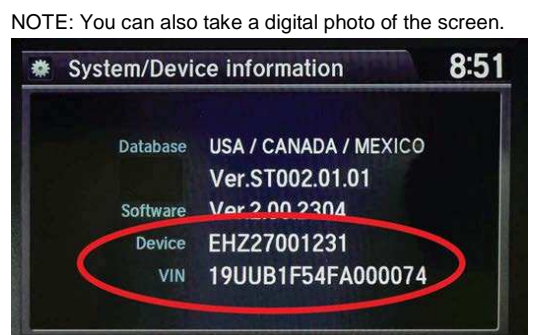

- 8. Go to the HERE Dealer Map Update site at *www.navigation.com/doc-us* and enter your **username** and **password**. NOTE:
	- The password is case sensitive.
	- Many dealers were already registered and there is only one username and password per dealer. Do not register until you check with the service manager to see if you are registered.
	- If your dealership was not registered, or your username or password is lost or forgotten, select **Click to**  $\bullet$ **Register** and follow the directions. Give the username and password to the service manager so that everyone can share the login information.

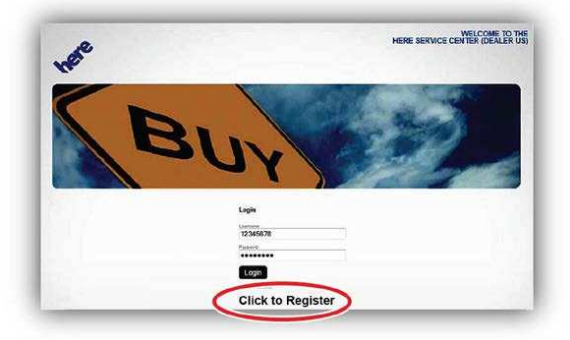

9. Select **MAPCARE UPDATE**.

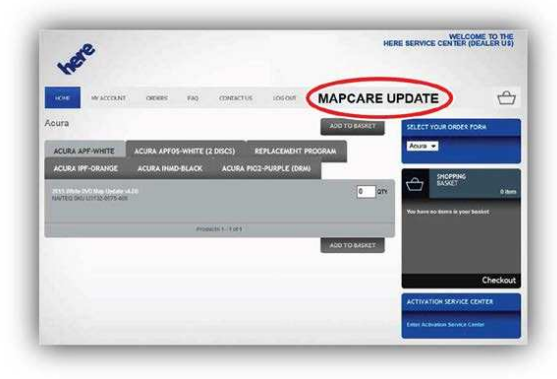

Page **4** of **10**

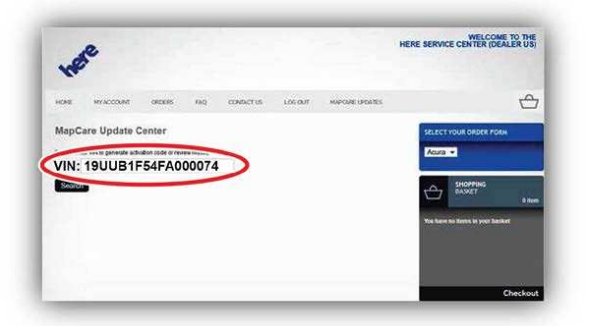

11. Select **Generate Activation Code**.

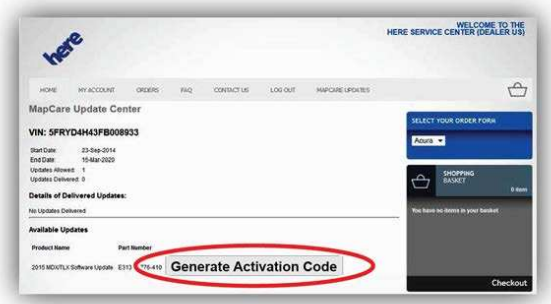

12. Enter the Device Number.

NOTE: If you make a mistake entering the device number, you will see an error code, and need to contact customer support for help. You won't be able to reenter the number. Contact customer support by calling **866-347-3020** or online using the **Contact Us** option.

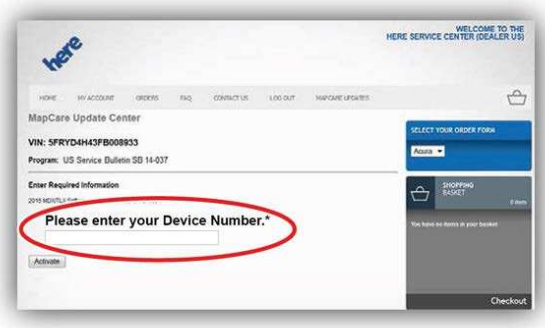

Page **5** of **10**

13. Print or write down the 16-digit Activation Code.

NOTE: The code is vehicle specific. **Do not try to reuse the code in a different vehicle**.

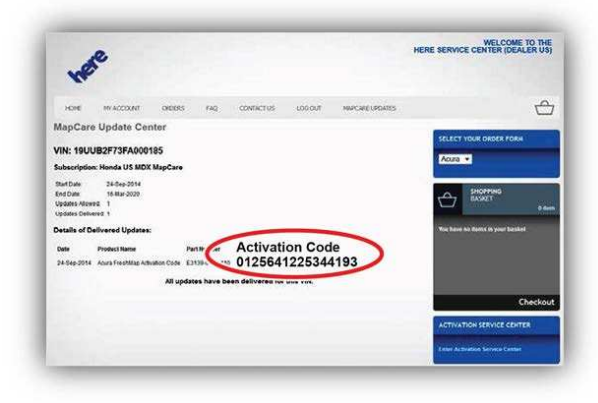

# **UPDATE THE VEHICLE**

NOTE: The total time to do this update is about 90 minutes. You do not have to be present during the update, but after 30 minutes, you will need to enter the activation code as shown in step 6. The update will not continue until you enter this code.

1. Return to the vehicle, and make sure the engine is running in a well ventilated area, or there is a battery charger or a fully charged jumper battery connected to the vehicle to maintain steady battey voltage.

NOTE: The vehicle must remain ON and the update disc inserted. If the update disc is removed, the vehicle OFF mode is selected, or there is any interruption of the battery voltage, including starting the engine, the update may go back to the beginning or the audio-navigation unit may lock up.

2. Make sure the navigation system has finished booting up, then insert the update DVD into the CD player slot.

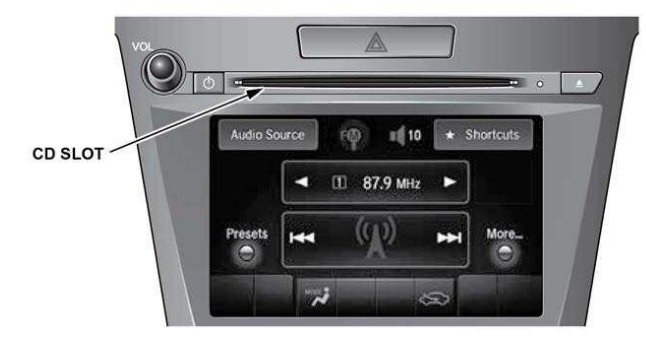

Page **6** of **10**

3. Both screens will shut off for about 10 seconds, then reboot with the **Notification** screen shown below.

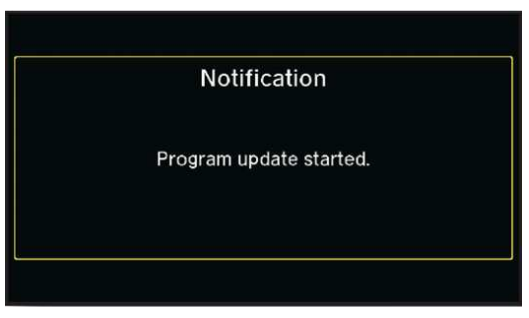

4. The software update begins, and a **Notification** screen appears with a loading bar. **NAVIGATION SCREEN ODMD SCREEN** 

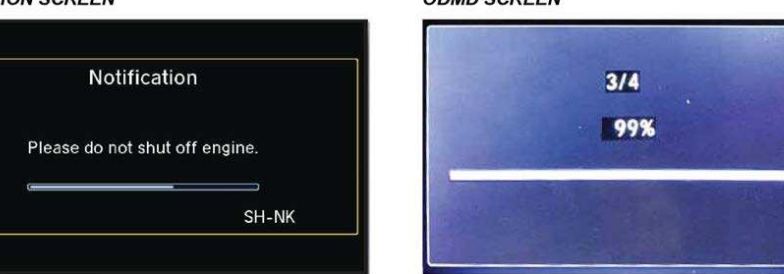

5. Once the update is loaded into the navigation system, the navigation system reboots twice.

NOTE: The second reboot happens about a minute after the first one. **NAVIGATION SCREEN ODMD SCREEN** 

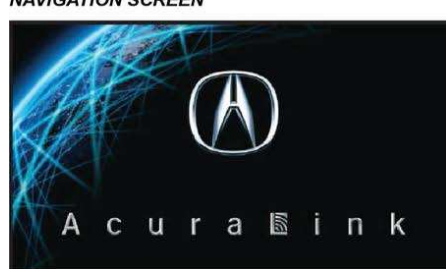

Enter code To enter the security code automatically,<br>push and hold the audio power button

If this does not work,<br>manually enter the security code<br>using the touch panel below.

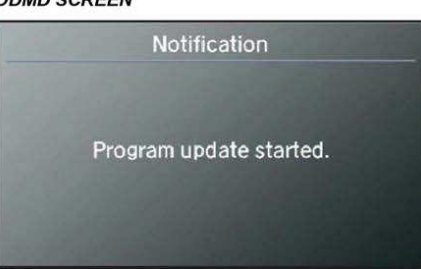

6. After about 30 minutes, the **Enter code** screen appears. Either press and hold the audio Power button for two seconds or enter the five digit anti-theft code to use the audio-navigation unit.

**NAVIGATION SCREEN** 

for 2 seconds.

```
ODMD SCREEN
```
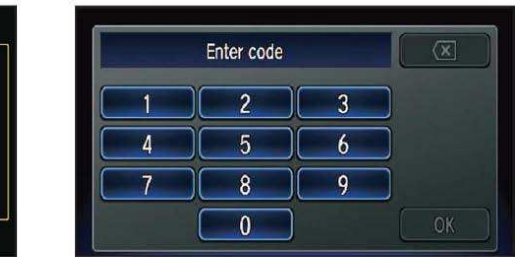

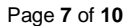

7. Select **Yes** when the **Map update disc detected** screen appears.

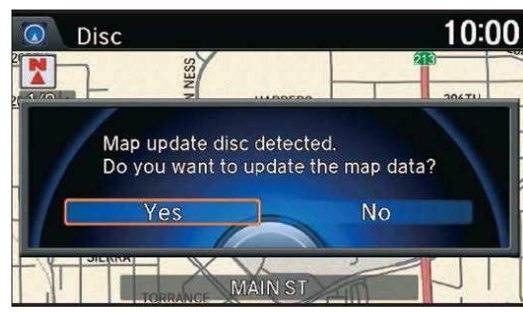

8. Enter the 16-digit activation code that you wrote down from the Dealer Map Update website.

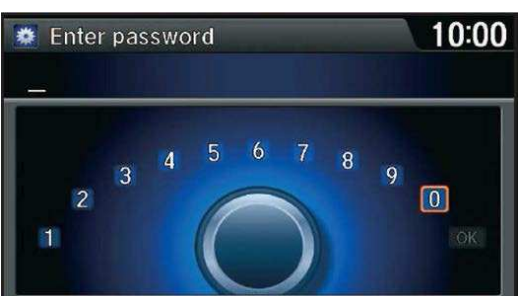

9. Wait for the navigation system to indicate the update is complete. When the system has completed and activated the map update, the navigation system reboots to activate the background part of the update.

NOTE:

- Do not restart the engine. The system will restart automatically.
- Do not eject the update disc or interrupt the update process because the system will discard the update and you will have to start the update again or the audio-navigation may lock up.

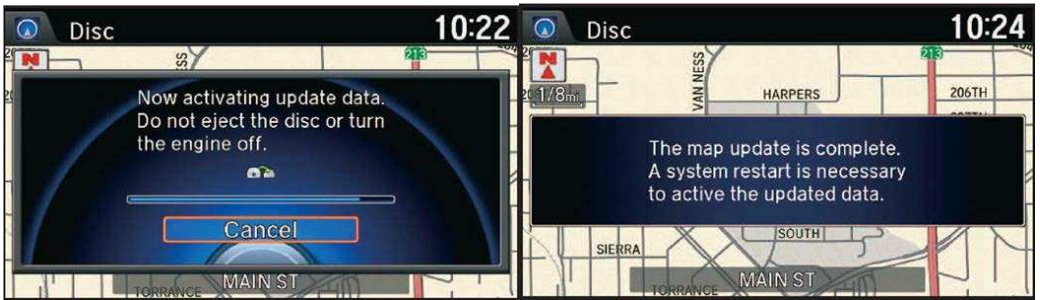

Page **8** of **10**

10. After the system reboots, check that the system is updating in the background by looking for the icon as shown.

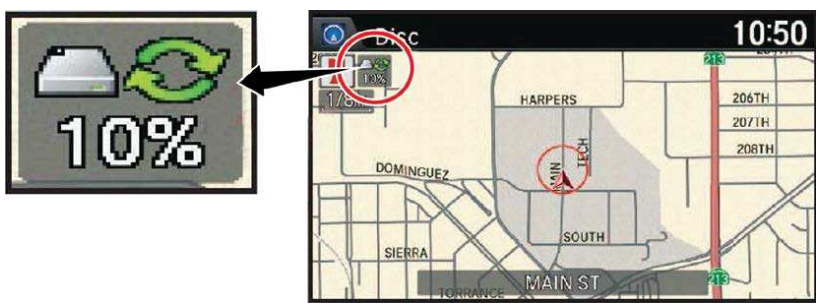

- 11. Eject the update disc.
- 12. Go to **System Device Information** and check that the database software number has changed to **Ver.ST003.02.00**.

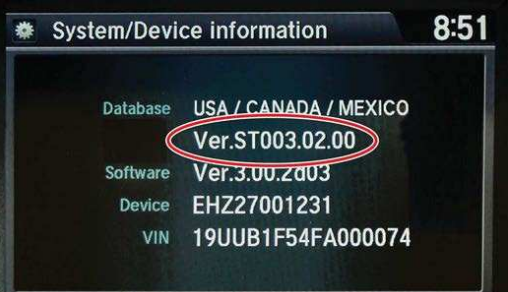

13. Replace the applicable Owner's CD and Owner's Guide with new ones. If the CD and guide are not in the vehicle, give a set to the client.

NOTE:

- $\bullet$ The new Owner's CD and Owner's Guide contain new information based on the improvements from the update.
- Make sure you provide the owner's information for the correct vehicle to the client.
- A small number of owners CDs and owner guides were sent to your dealership. If you need additional owner's materials, order more from Helm using the following reorder numbers:
	- 2015 MDX: E2592
	- 2015 TLX: E2593

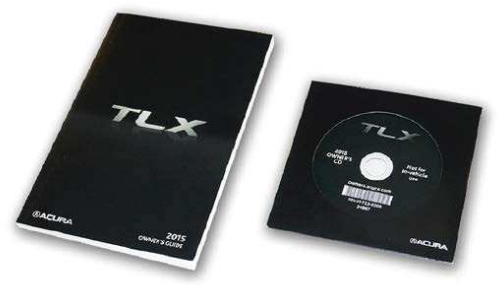

**OWNER'S GUIDE** 

**OWNER'S CD** 

14. You may return the vehicle to the client, but make sure to explain the system will update in the background for about 5 hours. Make sure you explain the update only occurs while the vehicle is ON, but it is OK to drive the vehicle normally; the system will automatically continue when it's on.

Page **9** of **10**

### **POTENTIAL UPDATE MESSAGES**

 $\bullet$ 

The **Do you want to cancel the map update?** message appears if the Cancel button was pressed during the update. Select **No** to continue the update or select **Yes** to cancel the update.

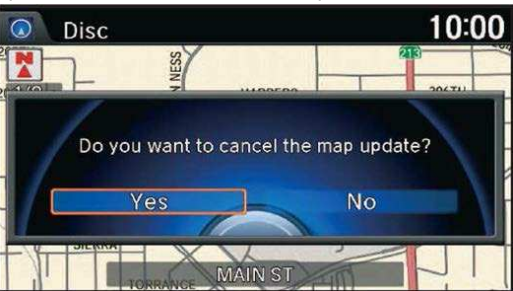

**The map update was cancelled** message appears if the disc is ejected during the update or if the map update was  $\bullet$ cancelled. Reinsert the update disc, then select **OK**.

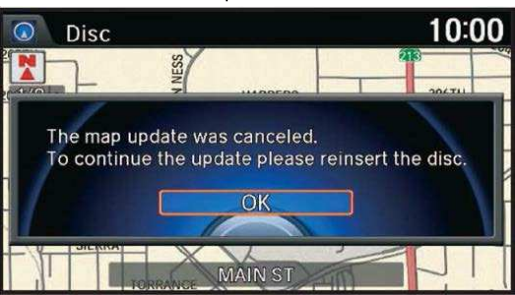

The **Disc read error** message occurs if the unit has trouble reading the map update disc. Gently clean the disc with a soft cloth, and try the disc again. If the problem persists, contact the Acura navigation center to help.

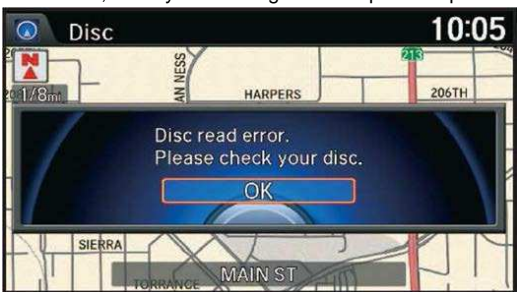

END

 $\bullet$ 

Page **10** of **10**

### November 2014

# Dear MDXowner:

To ensure Acura clients have the best ownership experience, new software is sometimes released to improve the operation of our product. Recently, we released a software update for the audio, navigation, and hands-free phone systems in your navigation-equipped MDX. This software update provides functional and graphical improvements to make the systems more user friendly.

#### A few examples of improvements include:

- **Enter a destination address by saying the entire address using voice commands.**
- Adjust navigation guidance volume using the audio volume knob or steering wheel controls.
- Customize audio source locations—put your most used selectionsin the order you want.
- Tune or store audio presets and viewing artist and song title information—all from one screen.

A brochure detailing more specific improvements is included, and is also available at your dealer. In addition, we have created some helpful videos explaining the changes and showing the new functionality, available at www.youtube.com/user/Acura under the ODMD Playlist.

Our recordstell usthat you are the current owner or lessee of a 2015 MDXeligible for thisupdate. To take advantage of the improved functionality, please call your Acura dealer and schedule a service appointment before November 1, 2015. After thisdate, the offer will expire. The software update isprovided free of charge and takesa few hoursto download onto your vehicle.

We believe the updated software will provide you greater satisfaction with your vehicle, and we encourage you to take advantage of this update. If you have questions about this notice, or need assistance with locating an Acura dealer, please call Acura Client Relationsat (800) 382-2238.

If you have received thisnotice in error, or the name/addressinformation isnot correct, please complete, sign, and return the enclosed postage-paid Information Change Card so we can update our records.

Thank you for your continued loyalty to Acura.

Sincerely,

Bruce T. Smith Senior Vice President American Honda Motor Co., Inc.

FORDEALERUSEONLY: REFERENCESVCBULLETIN #14-037 JK9

BSP00312

### November 2014

Dear TLXowner:

To ensure Acura clients have the best ownership experience, new software is sometimes released to improve the operation of our product. Recently, we released a software update for the audio, navigation, and hands-free phone systemsin your navigation-equipped TLX. Thissoftware update providesfunctional and graphical improvements to make the systems more user friendly.

A few examples of improvements include:

- Adjust navigation guidance volume using the audio volume knob or steering wheel controls.
- Customize audio source locations—put your most used selectionsin the order you want.
- Tune or store audio presets and viewing artist and song title information—all from one screen.

A brochure detailing more specific improvements is included, and is also available at your dealer. In addition, we have created some helpful videos explaining the changes and showing the new functionality, available at www.youtube.com/user/Acura under the ODMD Playlist.

Our recordstell usthat you are the current owner or lessee of a 2015 TLXeligible for thisupdate. To take advantage of the improved functionality, please call your Acura dealer and schedule a service appointment before November 1, 2015. After thisdate, the offer will expire. The software update isprovided free of charge and takesa few hoursto download onto your vehicle.

We believe the updated software will provide you greater satisfaction with your vehicle, and we encourage you to take advantage of this update. If you have questions about this notice, or need assistance with locating an Acura dealer, please call Acura Client Relationsat (800) 382-2238.

If you have received thisnotice in error, or the name/addressinformation isnot correct, please complete, sign, and return the enclosed postage-paid Information Change Card so we can update our records.

Thank you for your continued loyalty to Acura.

Sincerely,

Bruce T. Smith Senior Vice President American Honda Motor Co., Inc.

FORDEALERUSEONLY: REFERENCESVCBULLETIN #14-037 JL0

BSP00313

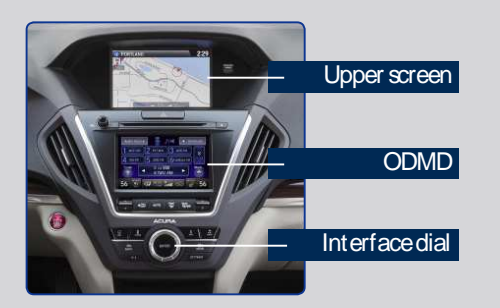

The upper screen displays audio, navigation, phone information, and more. Use the interface dial to control and operate this screen.

TheOn-Demand Multi-Use Display (ODMD) isthe center touchscreen that displaysaudio, phone, and climate control information.

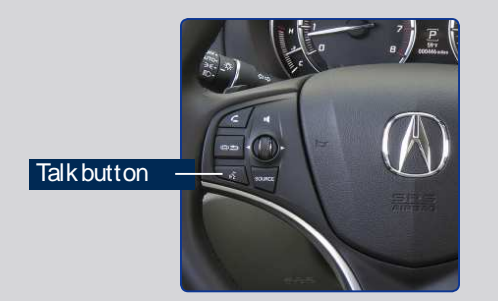

PresstheTalk button to say voice commands. Listen to a system prompt if desired, followed by a beep before saying a command.

When you want to say a voice command, thesystem explainsthat you can interrupt the voice prompt by simply pressing the Talk button again.

In a continuing effort to enhance vehicle features, Acura has recently introduced a software update for the MDX.

Take a look through thisbrochure to familiarizeyourself with someof the improvements.

You can also view helpful videos demonst rating some of the new functionality at www.youtube. com/user/Acura under the ODMD playlist.

Software Improvements for Your 2015 MDX ©2014 American HondaMotor Co., Inc. —All rightsreserved Printed in U.S.A. BSP00312

Sirius, XM, and all related marks and logos are trademarks of Sirius XM Radio Inc. and its subsidiaries.

The Bluetooth®word mark and logos are registered trademarks owned by Bluetooth SIG, Inc., and any use of such marks by American Honda Motor Co., Inc. is under license. Other trademarks and trade names are those of their respective owners.

# **Software** Improvements for Your 2015 MDX

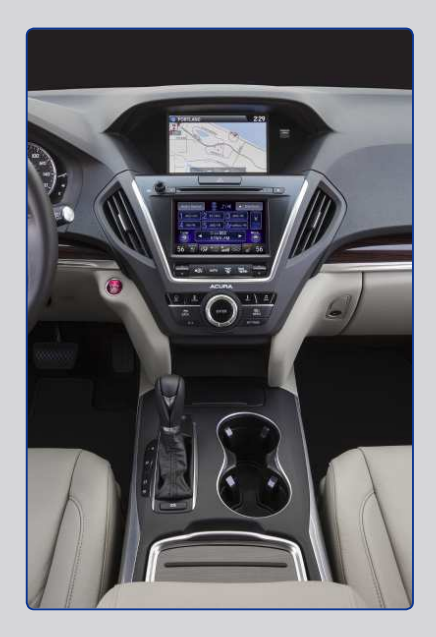

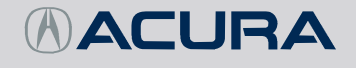

# Audio improvements Navigation improvements

# Storing presets

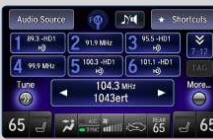

When playing FM, AM, or SiriusXM<sup>®</sup> radio, tuneto stations directly from theODMD preset screen.

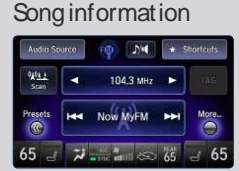

Artist and track information is viewable, when available, on both themain ODMD screen and preset screen.

# Play modes

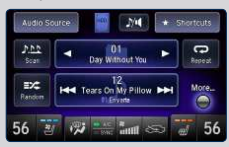

Basic audio functions(such asscan, random, repeat, sound settings, etc.) can be selected from the main ODMD screen.

# Audio source customization

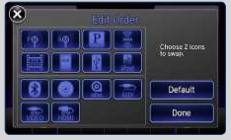

Customize audio sourceson the ODMD screen in the order you want usingthe Edit Order option in theAudio Source screen.

# Full addressentry by voice

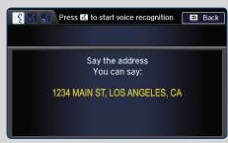

 $Traf$  $C$ 

From thevoice portal, you can say thefull destination address. Pressthe Talk button, say "Address," and follow the prompts.

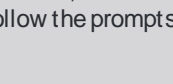

Free- $\Box$ ow traf $\Box$ c is abrighter green, which iseasier to seeon the map.

PresstheTalk button and say "Displaytraf<sub>c</sub>" to show traf $\Box c$ 

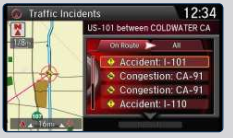

incidents in the area. From themap

menu,you can use the interface dial to display or hide traf $\mathbb{C}c$   $\mathbb{C}ow$  on the map.

# Additional improvements

# Voicerecognition settings

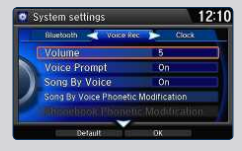

Voice recognition settings are easier to **nd** under the System Settings option.

# Guidancevolumeadjustment

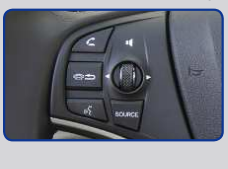

Adjust the guidance volume during guidance using the steeringwheel volume dial or audio volume knob.

# Addressbook/place category scrolling

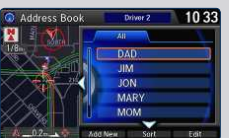

Usethe interface dial to scroll through your address book or alistingof place categorieswhile driving.

# Phone improvements

# Phone pairing help

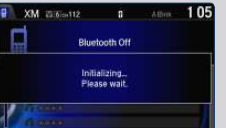

Helpful prompts appear during the phone pairing process.

# Call option scrolling

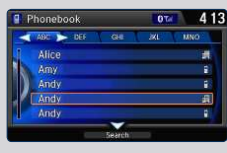

Usethe interface dial to scroll through and select numbers in your phonebook, call history, and speed dial list while driving.

In a continuing effort to enhance vehicle features, Acura has recently introduced a software update for the TLX.

Take a look through this brochure to familiarizeyourself with someof the improvements.

You can also view helpful videos demonst rating some of the new functionality at www.youtube. com/user/Acura under theODMD playlist.

# **Software** Improvements for Your 2015TLX

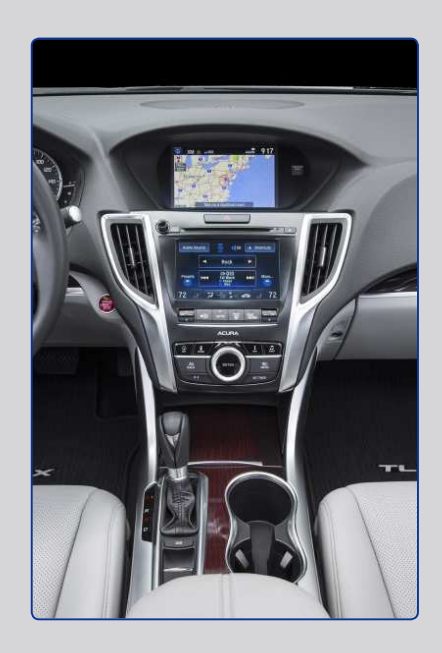

Software Improvements for Your 2015 TLX ©2014 American HondaMotor Co., Inc. —All rightsreserved Printed in U.S.A. BSP00313

Sirius, XM, and all related marks and logos are trademarks of Sirius XM Radio Inc. and its subsidiaries.

The Bluetooth®word mark and logos are registered trademarks owned by Bluetooth SIG, Inc., and any useof such marksby American Honda Motor Co., Inc. is under license. Other trademarks and trade names are those of their respective owners.

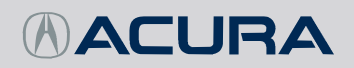

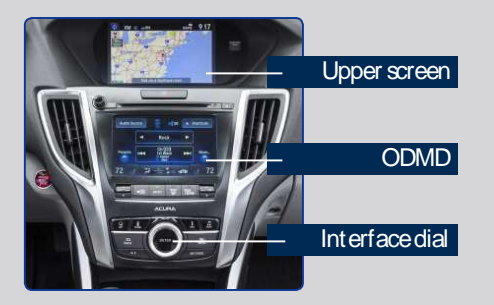

The upper screen displays audio, navigation, phone information, and more. Use the interface dial to control and operate this screen.

The On-Demand Multi-Use Display (ODMD) isthe center touchscreen that displays audio, phone, and climate control information.

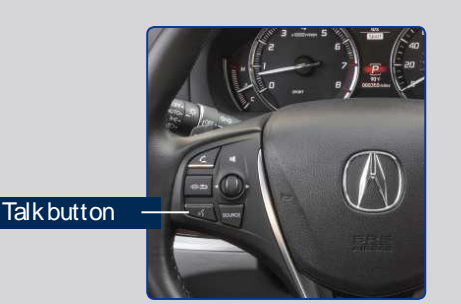

Press the Talk button to say voice commands. Listen to asystem prompt if desired, followed by a beep before saying a command.

When you want to say a voice command, thesystem explainsthat you can interrupt thevoice prompt by simply pressingtheTalk button again.

# Audio improvements

# Storing presets

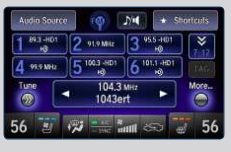

When playing FM, AM, or SiriusXM® radio, tune to stations directly from theODMD preset screen.

# Songinformation

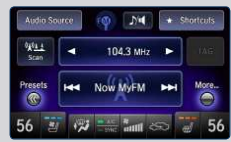

Artist and track information is viewable, when available, on both the main ODMD screen and preset screen.

# Play modes

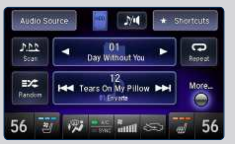

Basic audio functions(such asscan, random, repeat, sound settings, etc.) can be selected from the main ODMD screen.

# Audio source cust omization

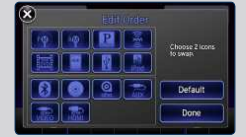

Customize audio sourceson the ODMD screen in theorder you want using the Edit Order option in theAudio Source screen.

# Navigation improvements

Guidancevolumeadjustment

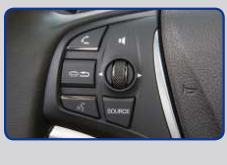

Adjust the guidance volume during guidance using the steeringwheel volumedial or audio volume knob.

# Addressbook/place category scrolling

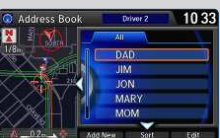

Usethe interface dial to scroll through your address book or alistingof place categorieswhile driving.

# Phone improvements

# Phone pairing help

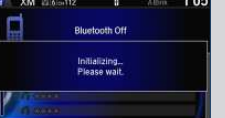

Helpful prompts appear during the phone pairing process.

# Call option scrolling

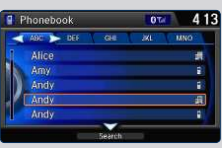

Usethe interface dial to scroll through and select numbers in your phonebook, call history, and speed dial list while driving.